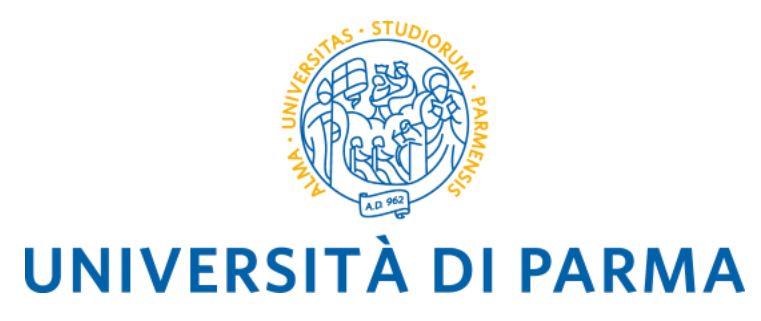

# CALL FOR EUROPEAN AND INTERNATIONAL MOBILITY FOR THE A.Y. 2024/2025

### **MOBILITY FOR STUDY PURPOSES**

**(for ERASMUS+ SMS, Overworld and Special Projects areas)**

# **INSTRUCTIONS FOR COMPLETING THE ONLINE APPLICATION**

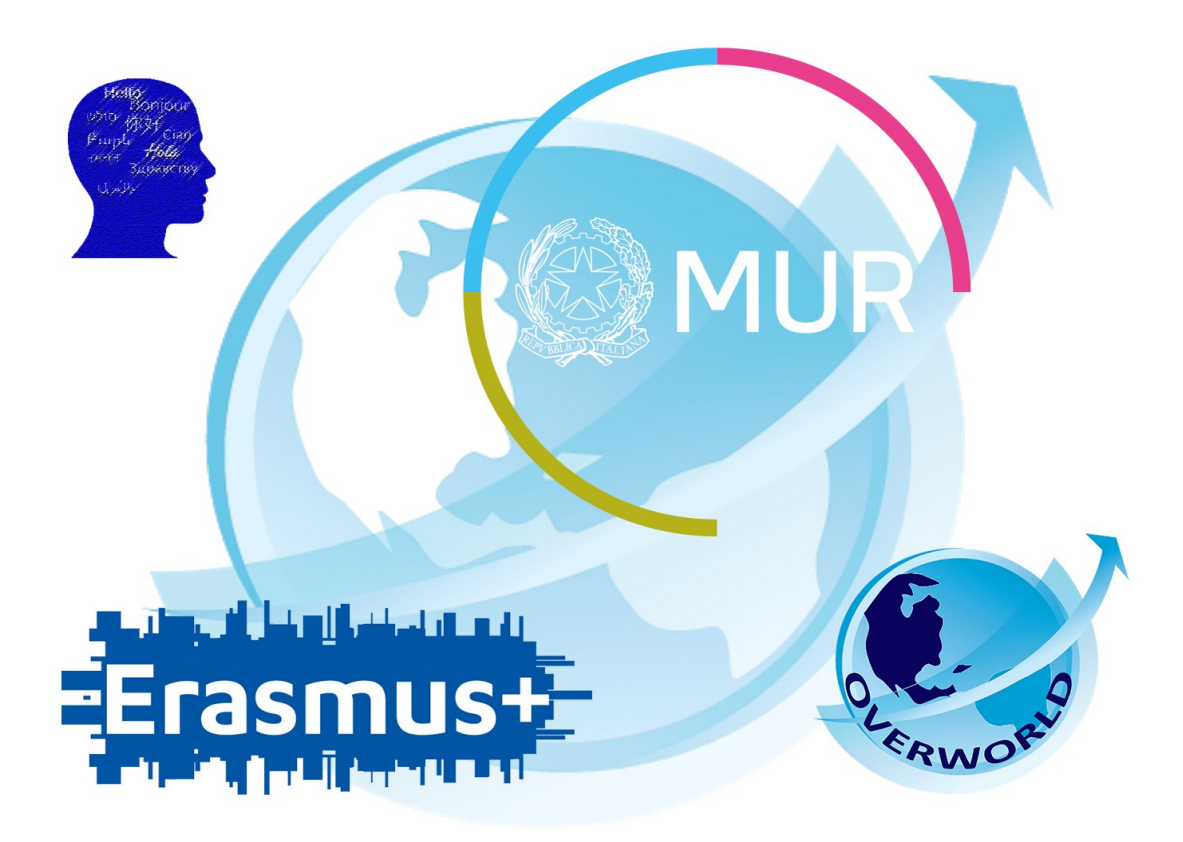

# GENERAL INFORMATION

The Call for European and international mobility for study purposes allows students, PhD students and postgraduates to spend a period of mobility abroad at a European University with which the University of Parma has signed a bilateral agreement.

Before applying, you must **verify** on the foreign Universities' websitesthe **academic offer** and **the levels of language proficiency required for admission**.

The Call is divided into three different areas:

- **1. ERASMUS+ SMS area (for students enrolled in L, LM, LMCU courses and students enrolled in doctoral courses and graduate schools);**
- **2. OVERWORLD area (for students enrolled in L, LM, LMCU courses);**
- **3. SPECIAL PROJECTS area (for students enrolled in L, LM, LMCU courses);**

### **YOU CAN SELECT UP TO A MAXIMUM OF 4 (FOUR) PREFERENCES IN TOTAL REGARDLESS OF THE NUMBER OF AREAS FOR WHICH YOU SUBMIT AN APPLICATION.**

#### **Before completing the application, keep the following files, saved in PDF format, ready:**

- ➢ Self-certification of enrollment with exams taken (Autocertificazione iscrizione con esami sostenuti)
- ➢ Motivational letter **N.B. IF YOU SUBMIT THE APPLICATION FOR MORE THAN ONE AREA, THE MOTIVATIONAL LETTER MUST BE THE SAME.** The use of the annex F is mandatory.
- $\triangleright$  If applicable, any other document you deem useful for selection purposes (e.g. language certifications).

#### HOW CAN YOU OBTAIN THESE DOCUMENTS?

#### Self-certification of enrollment with exams taken

You can download this document from the section of ESSE3 Online Secretarial Services / "Selfcertification registration with exams".

Esse3 will present the list of exams taken in the degree course in which you are currently enrolled. If you are already in possession of a three-year degree or have started the University at another institution, you will need to obtain and attach the self-certification of the exams carried out in the previous course of study, as well.

# **We remind you that, for each entry, only one file can be attached, so you will have to merge the documents into a single file.**

#### Motivational Letter

The form (annex F) is available on th[e web page of the Call.](https://www.unipr.it/en/node/103628) You need to download the word format of the form and fill it out on the PC, then print it to insert the (handwritten or digital) signature. Once completed and signed, the motivational letter must be scanned and attached to the online application. **We remind you that there must be a single motivational letter regardless of the number of areas you want to submit the application to**.

### Any additional certifications

If you have an international language certification you can attach it in this section, as well as any other document deemed useful for the purposes of selection.

### **We remind you that, for each entry, only one file can be attached, so you will have to merge the documents into a single file.**

N.B. If you have passed the language proficiency required by your course of study, this will appear in the list of exams taken. **Verify that the CEFR level of language proficiency is clearly shown on the certificate**.

The certificate relative to the results of the Language Placement Test must not be attached. The results of your LPT test will be sent directly to the Selection Committee.

Once all the necessary documents for the application are ready, you must log in to the ESSE3 page.

# FILL IN THE ONLINE APPLICATION FORM

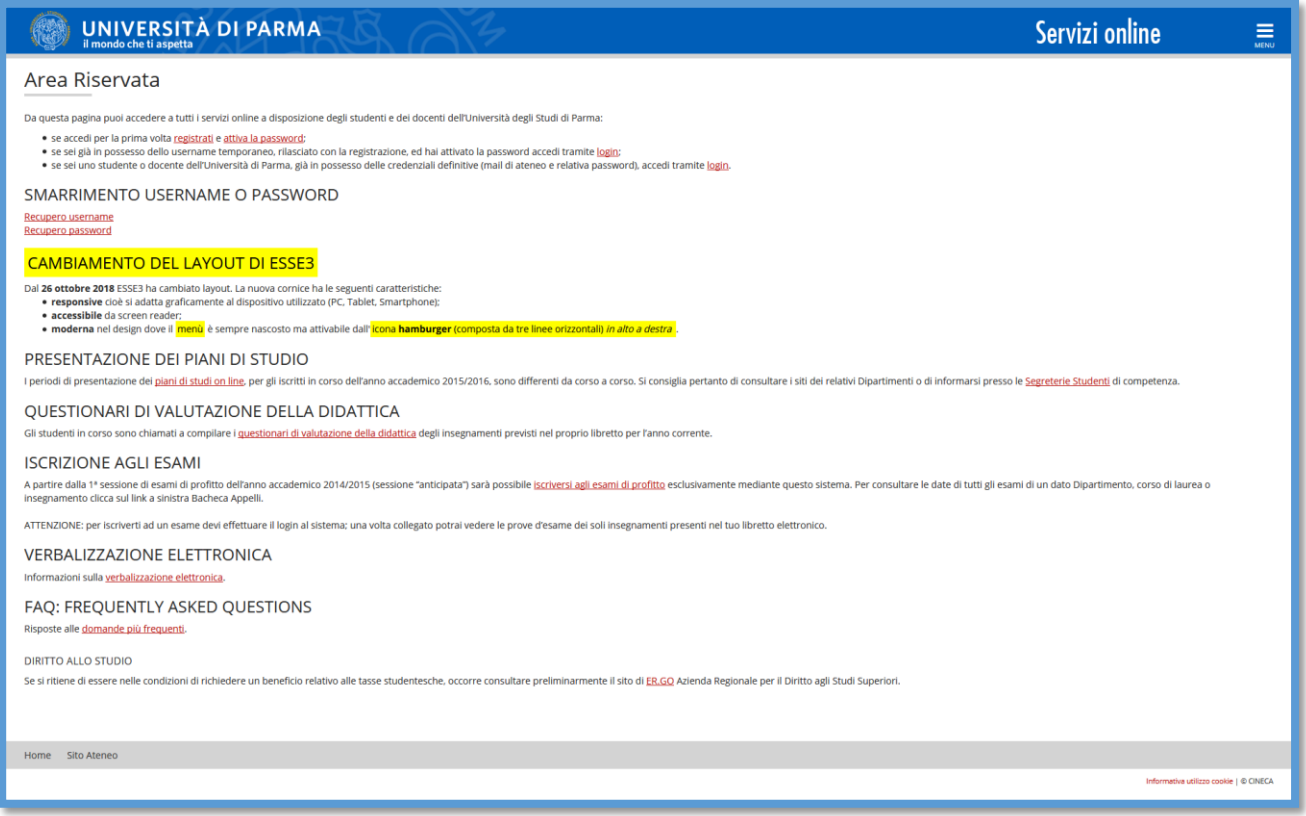

Once logged in, select the item MOBILITA' INTERNAZIONALE IN USCITA/OUTBOUND MOBILITY from the menu on the right:

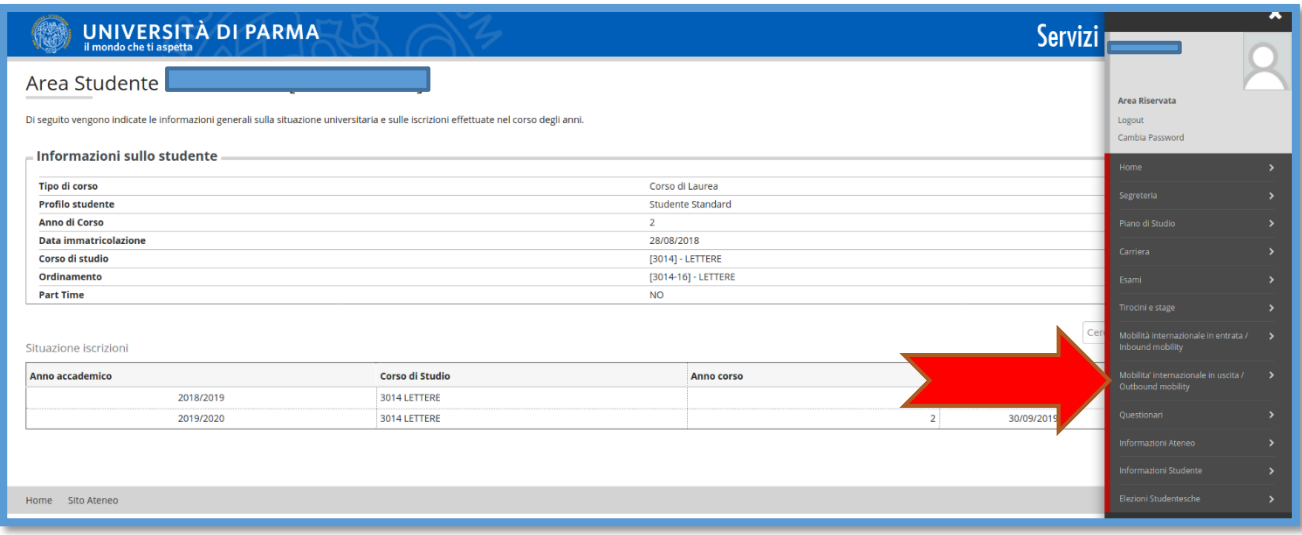

At this point you will see a drop-down menu.

Select:

- **EXCHANGE PROGRAMS** to apply for the Erasmus+ SMS L-LM-LMCU-PhD area of your Department;

Select:

- **BILATERAL AGREEMENTS** to apply for the Overworld area
- **BILATERAL AGREEMENTS** to apply for Special Projects area

The web page will show a window with all the calls open and available for registration:

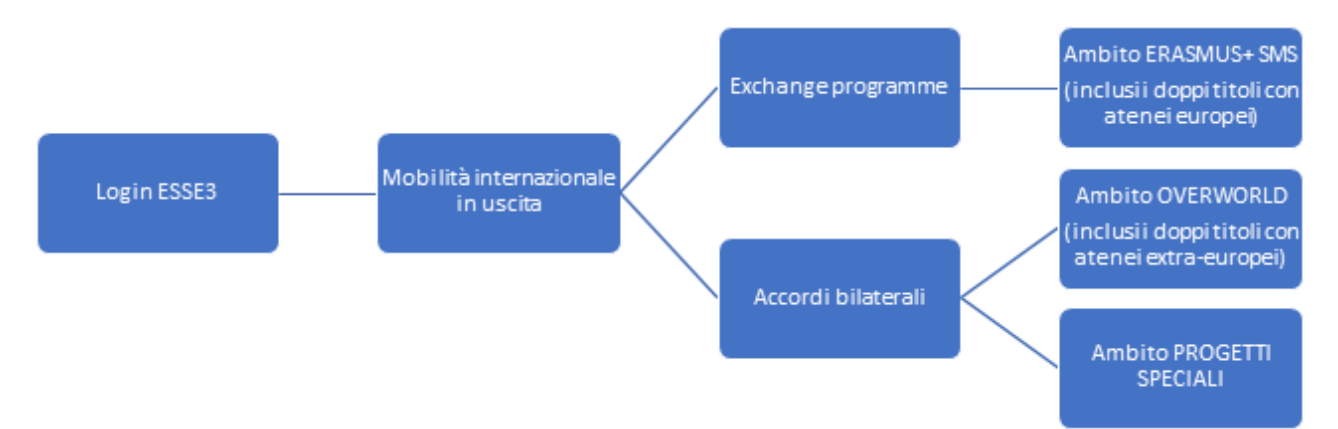

Once you have selected the area**, choose the call in which you want to participate by clicking on the ACTIONS item.**

**N.B. YOU MUST REPEAT THIS OPERATION FOR EACH AREA FOR WHICH YOU INTEND TO SUBMIT AN APPLICATION.**

**YOU CAN SUBMIT AN APPLICATION IN MORE THAN ONE AREA, TAKING INTO ACCOUNT THAT THE MAXIMUM NUMBER OF PREFERENCES (DESTINATIONS) OVERALL THAT EACH STUDENT CAN EXPRESS IS 4 (FOUR).**

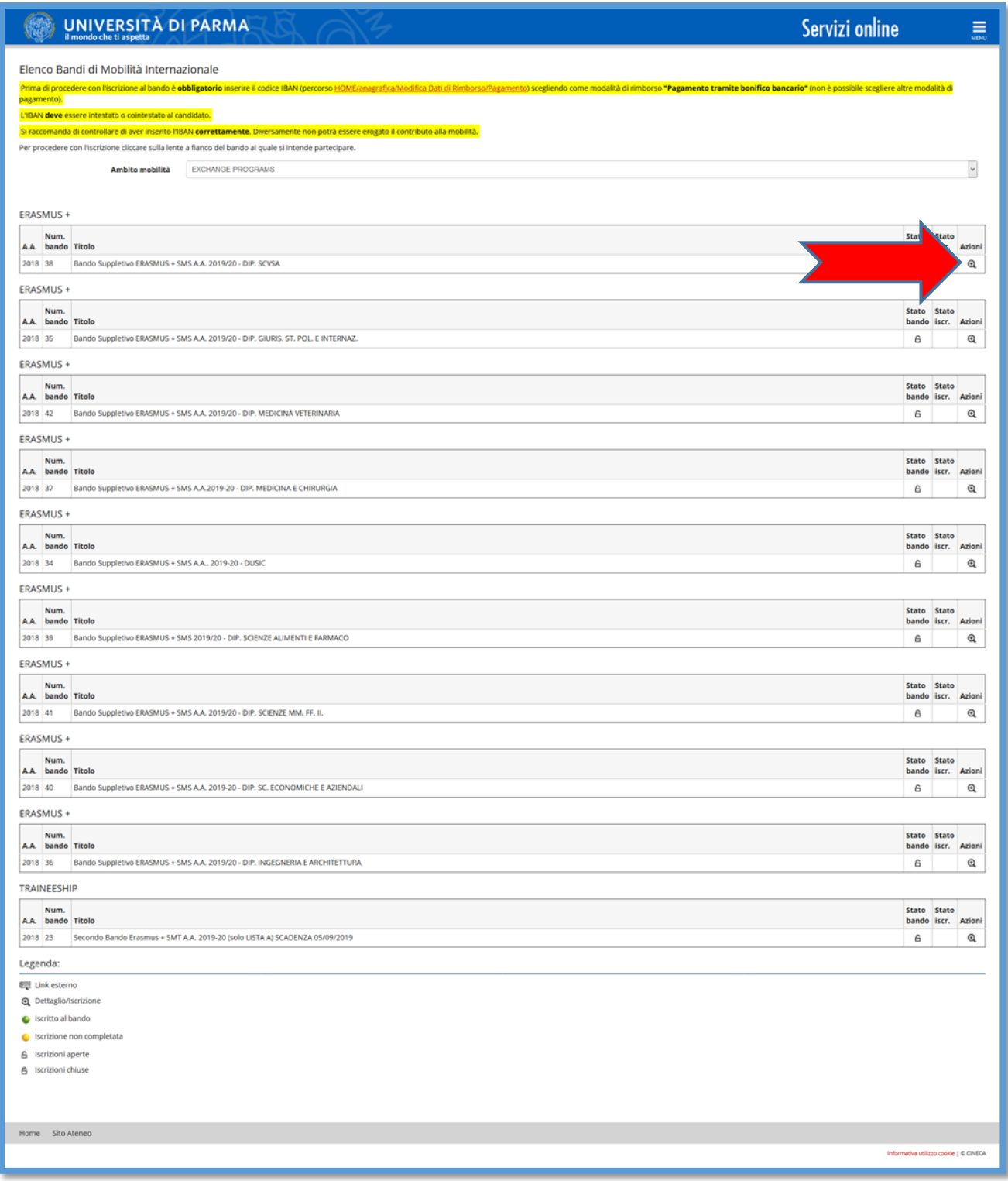

A summary page opens with the available Actions:

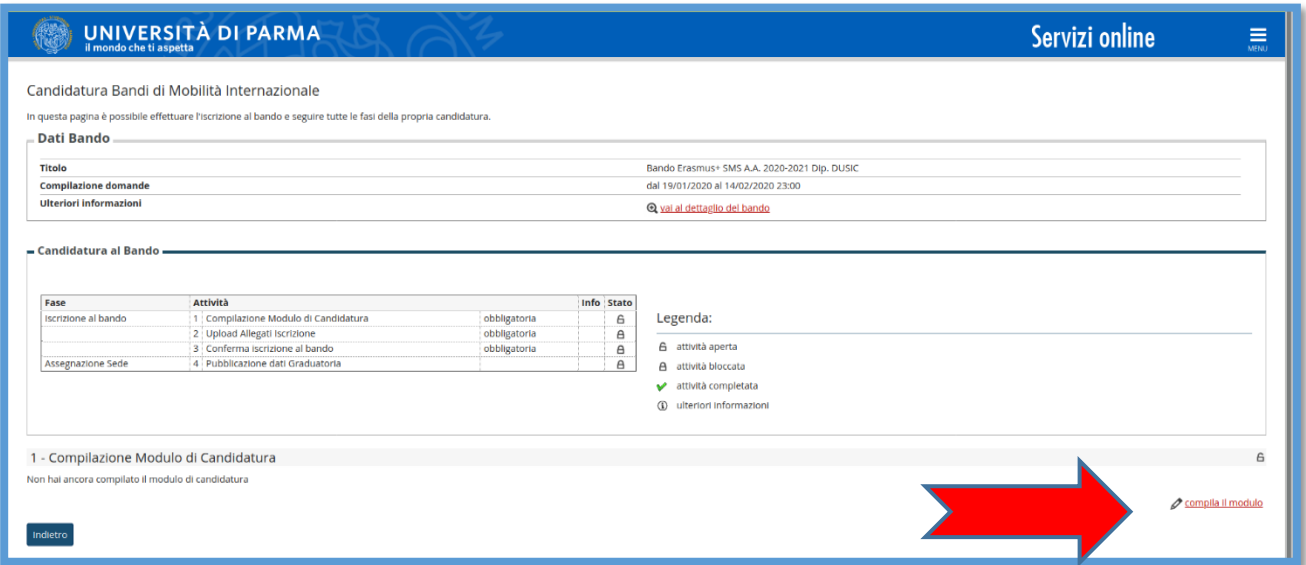

Click on **FILL OUT THE FORM** and proceed with the application.

To proceed with the application, you must **check all the PRE-REQUIREMENTS** listed on the page below:

**N.B.** Requirement N. 1 – If you have **not** already used an Erasmus+ mobility indicate Value = 0 (Zero)

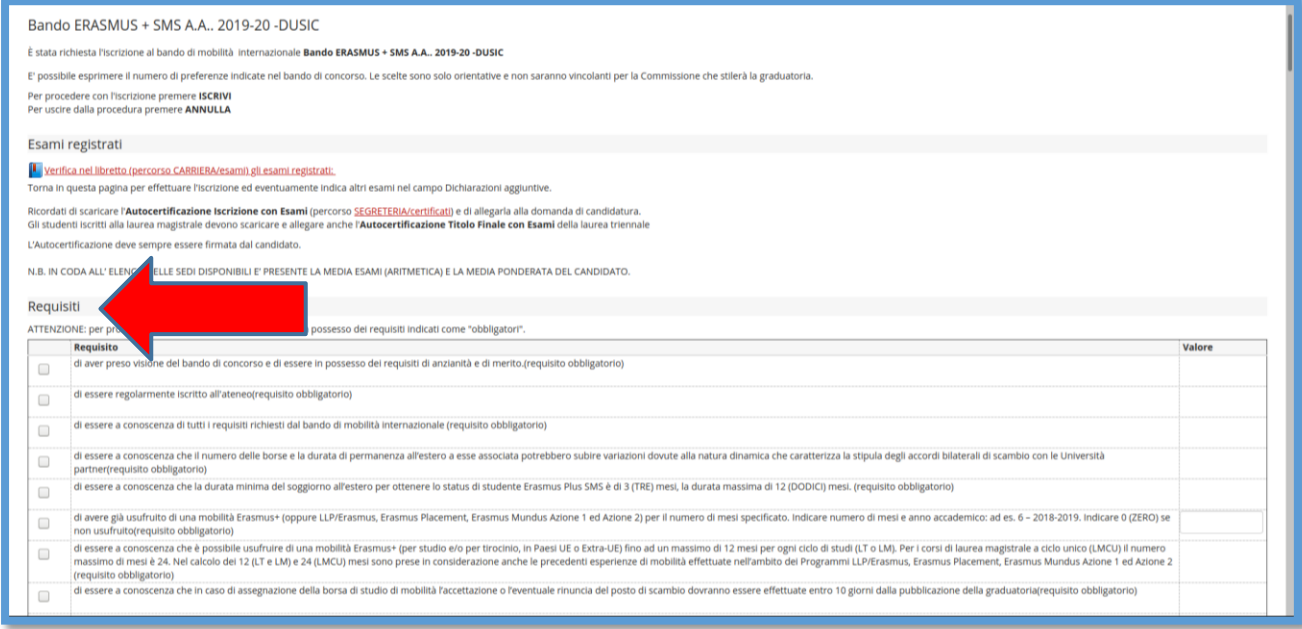

At this point you can choose the destinations for which you want to apply.

**N.B.** In order to continue, you must also select the language. The language you select is the one you intend to use during the mobility.

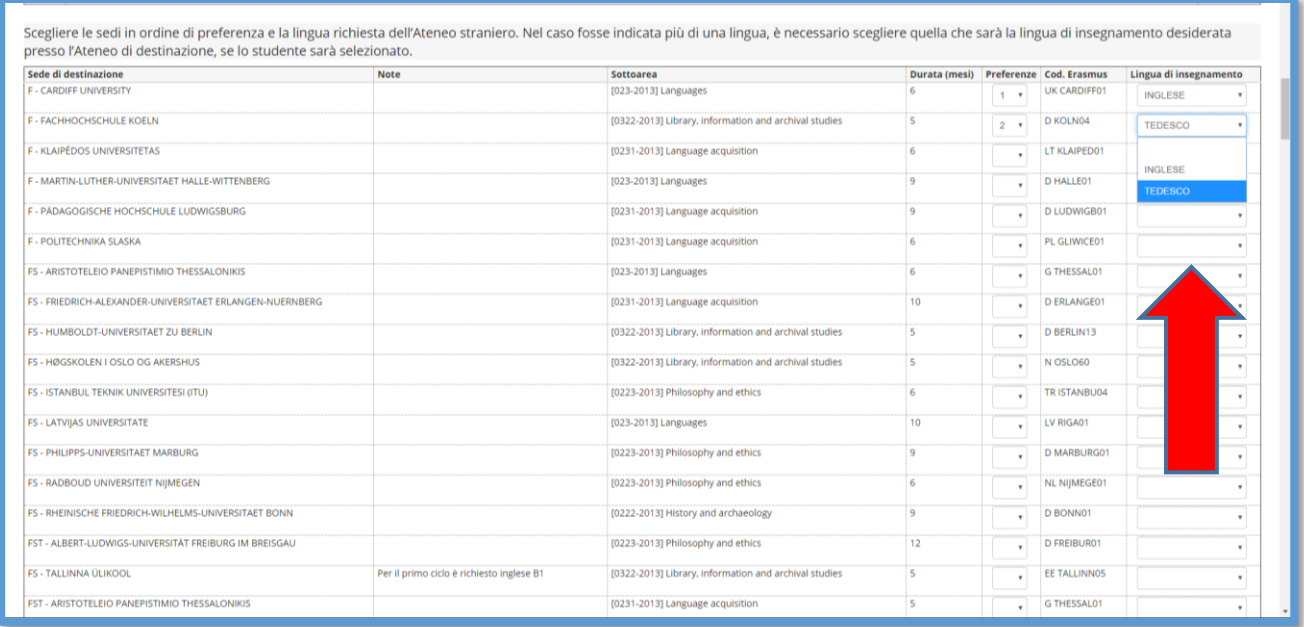

Once you have made your selection and entered any additional statements to include in your application, click REGISTER.

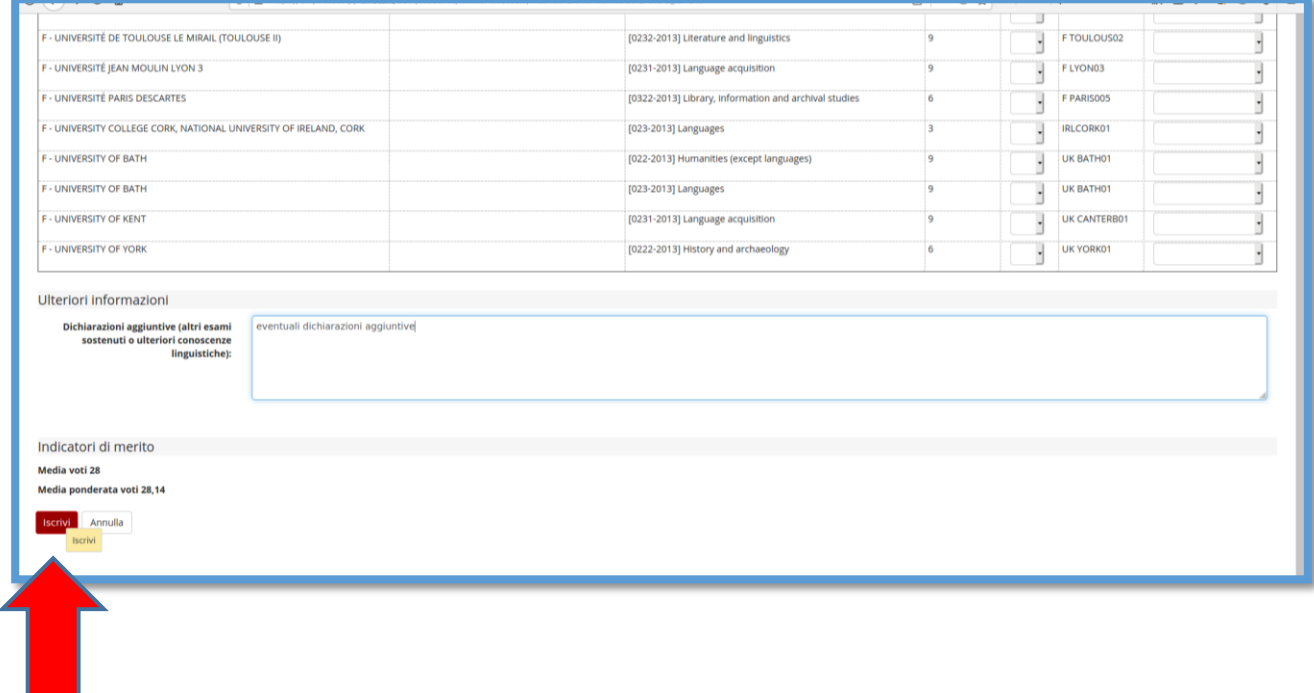

To complete the submission of the application, you have to upload the mandatory documents detailed in the Call, by clicking on the INSERT ATTACHMENT link in the UPLOAD ATTACHMENTS section.

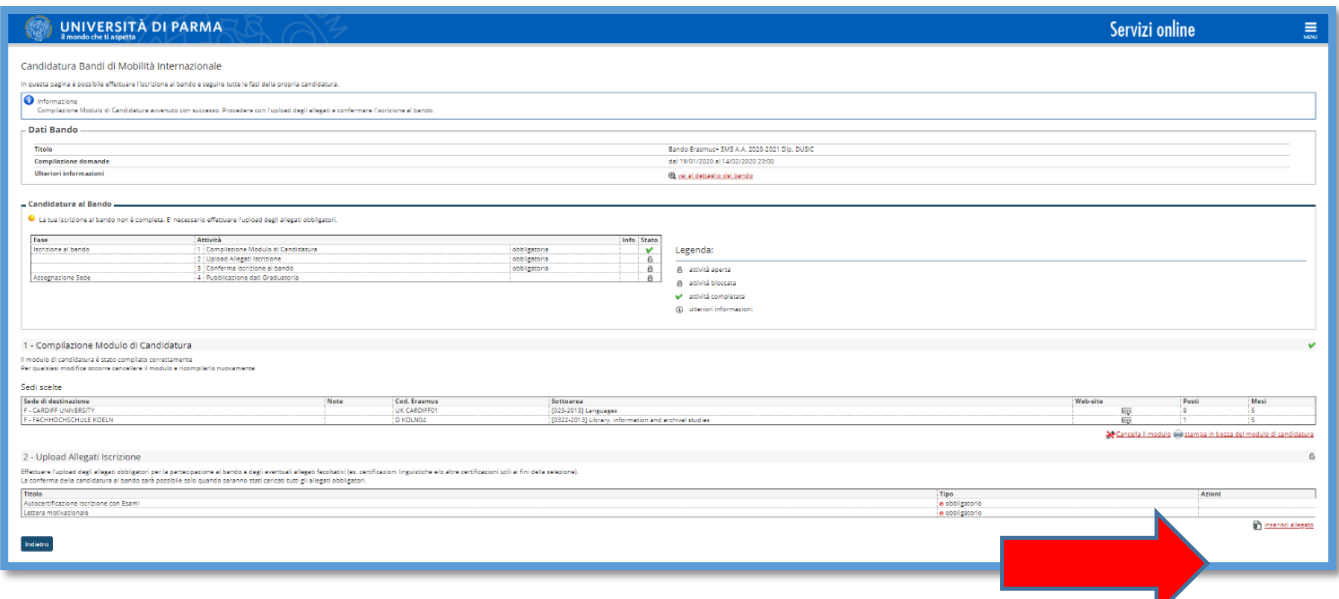

Now a new window will open where you can upload attachments (**N.B.** they must be in PDF format):

- $\triangleright$  Self-certification of enrollment with exams taken
- ➢ Motivational letter**N.B. IF YOU SUBMIT THE APPLICATION FOR MORE THAN ONE AREA THE MOTIVATIONAL LETTER MUST BE THE SAME.**
- ➢ If applicable, any other document you deem useful for selection purposes (e.g. language certifications).

To insert the attachment, click on ATTACH.

### **N.B.**

- To upload the enrollment self-certification with exams taken and the motivational letter, open the drop-down menu MANDATORY ATTACHMENTS. In this case it is possible to upload only 1 PDF file for each type of attachment in the drop-down menu (only 1 PDF file for the motivational letter and only 1 PDF file for the exam self-certifications).
- To upload any language certifications, use the OPTIONAL ATTACHMENTS field. In this case, as well, you will have to scan the documents into a single PDF file.

# UNIVERSITÀ DI PARMA

◟

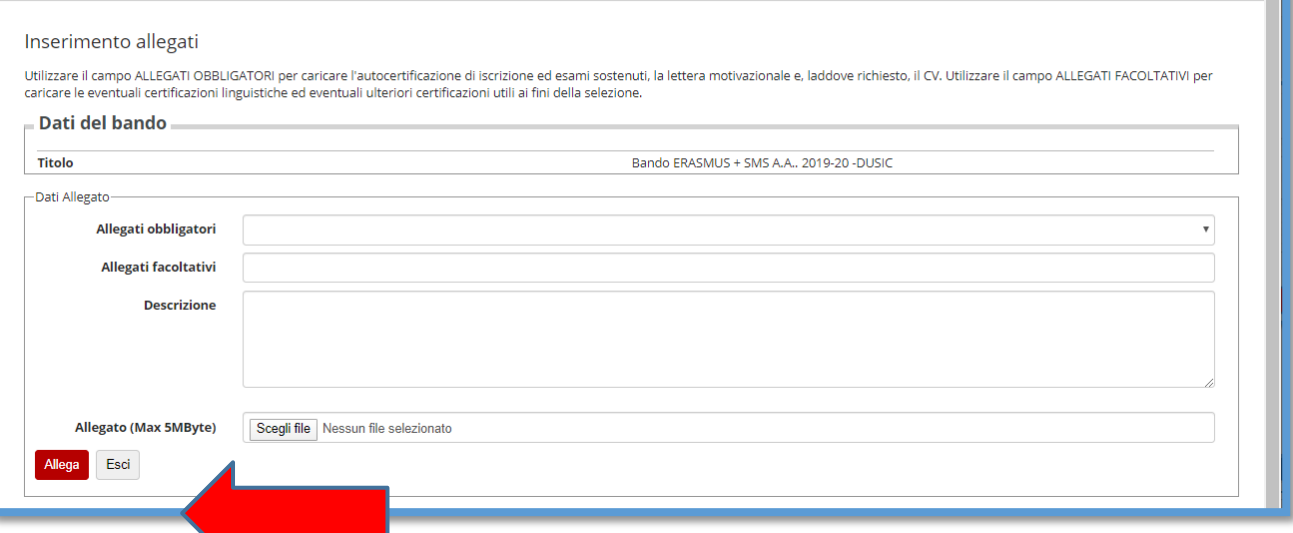

Servizi online

 $\equiv$ 

Before concluding the application procedure, it is possible to print a draft of the application form (Application Form) N.B. THIS IS NOT THE FINAL APPLICATION, THE REGISTRATION IS STILL IN DRAFT AND IT IS STILL POSSIBLE TO MODIFY IT.

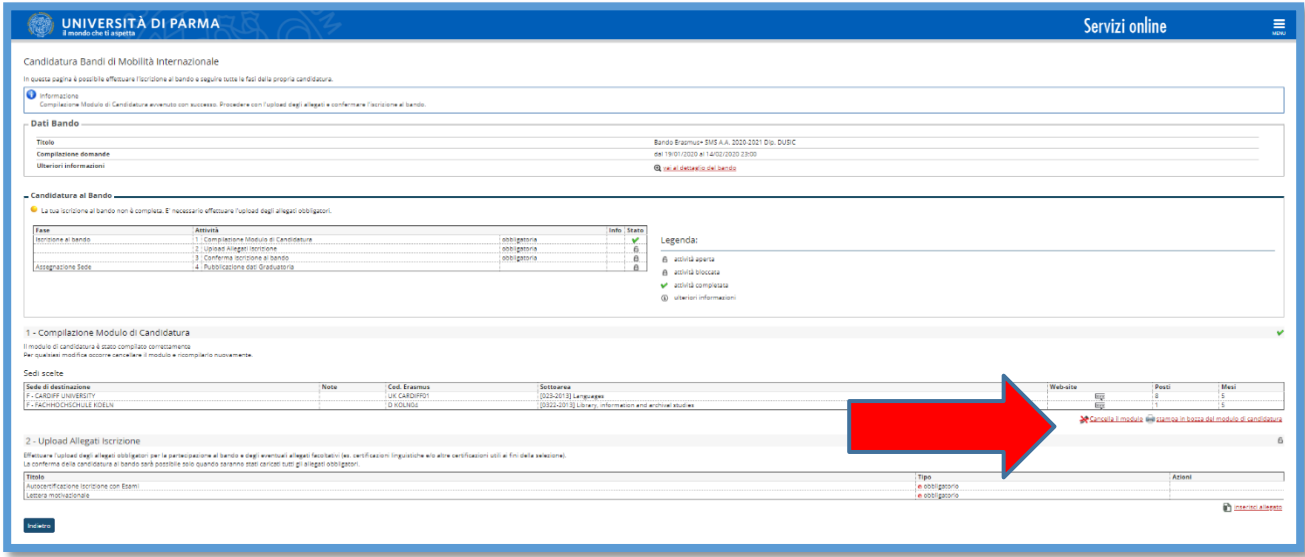

Once you have uploaded all the mandatory attachments and any optional attachments, the following screen will open; before you click on CONFIRM, you can still make changes by clicking BACK. Otherwise, to confirm the actual registration for the call you MUST click on CONFIRM REGISTRATION TO THE CALL AND FINAL PRINT.

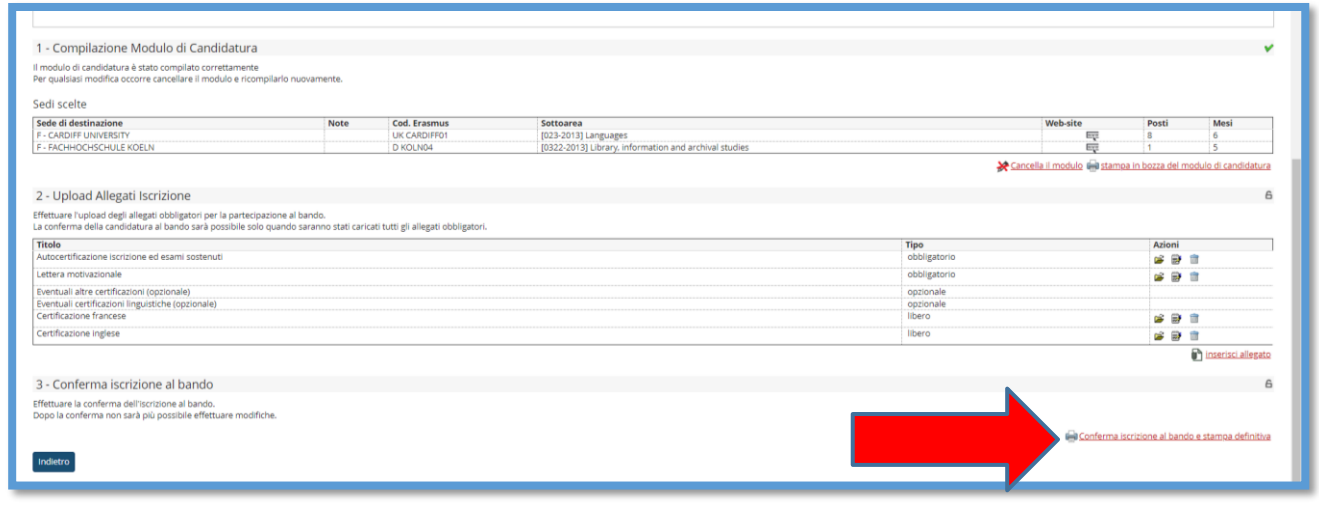

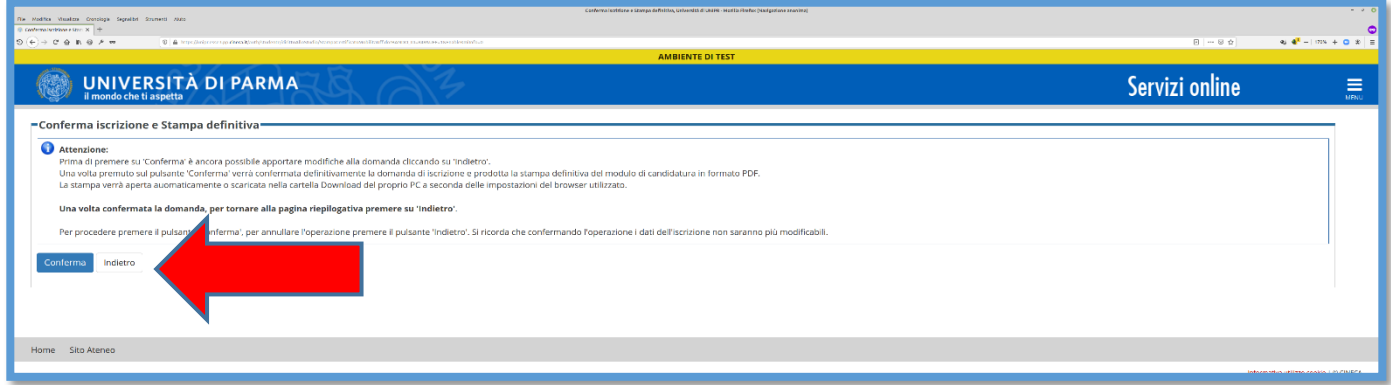

**To definitively confirm the application, click on CONFIRM.** A final PDF print of the application (Application Form) will be automatically produced, which will be displayed or downloaded in the Downloads folder of the PC depending on the settings of the browser you have used. **It is not necessary to send this PDF to the offices.**

To return to the summary page, press BACK.

### **N.B. THIS PROCEDURE MUST BE COMPLETED FOR EACH AREA FOR WHICH YOU ARE APPLYING.**

In case of requests for information or malfunctions of the ESSE3 platform write t[o](mailto:erasmus@unipr.it) [erasmus@unipr.it](mailto:erasmus@unipr.it) or overworld@unipr.it.